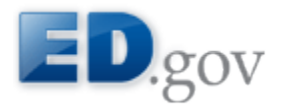

## **ED Data Express: Data about elementary & secondary schools in the U.S.**

# **Tutorial: How to Conduct Conditional Analysis of a Data Element**

The ED Data Express Conditional Analysis tool enables you to filter your main data element selected by another data element. Follow the steps below to fully understand Conditional Analysis.

1. Start by selecting a data element and then selecting the *Conditional Analysis* tab page seen in Figure 1.

Figure 1: Selected data element is *Percent of Public Schools Making AYP: 2008-09*

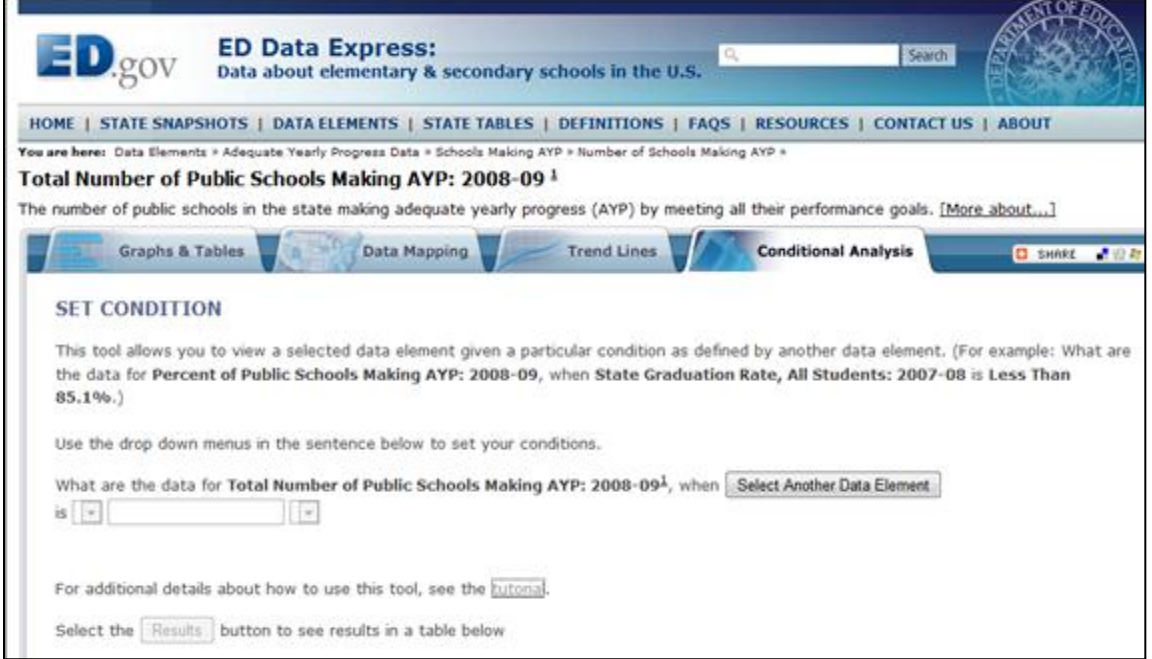

2. Start by deciding what conditions you want to apply to your currently selected data element. Select the *Select Another Data Element* button as seen in Figure 2.

#### Figure 2: Select Data Element link to the pop-up selection page

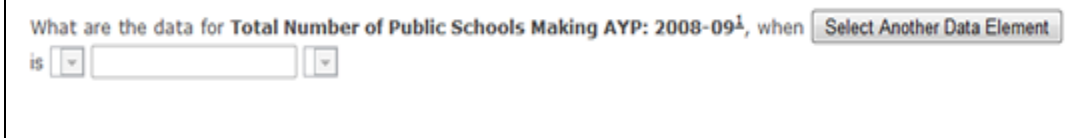

3. On the pop-up you first need to put a condition on that data element by selecting another data element as shown in Figure 3.

Figure 3: Select one data element such as State Graduation Rate, All Students: 2007-08

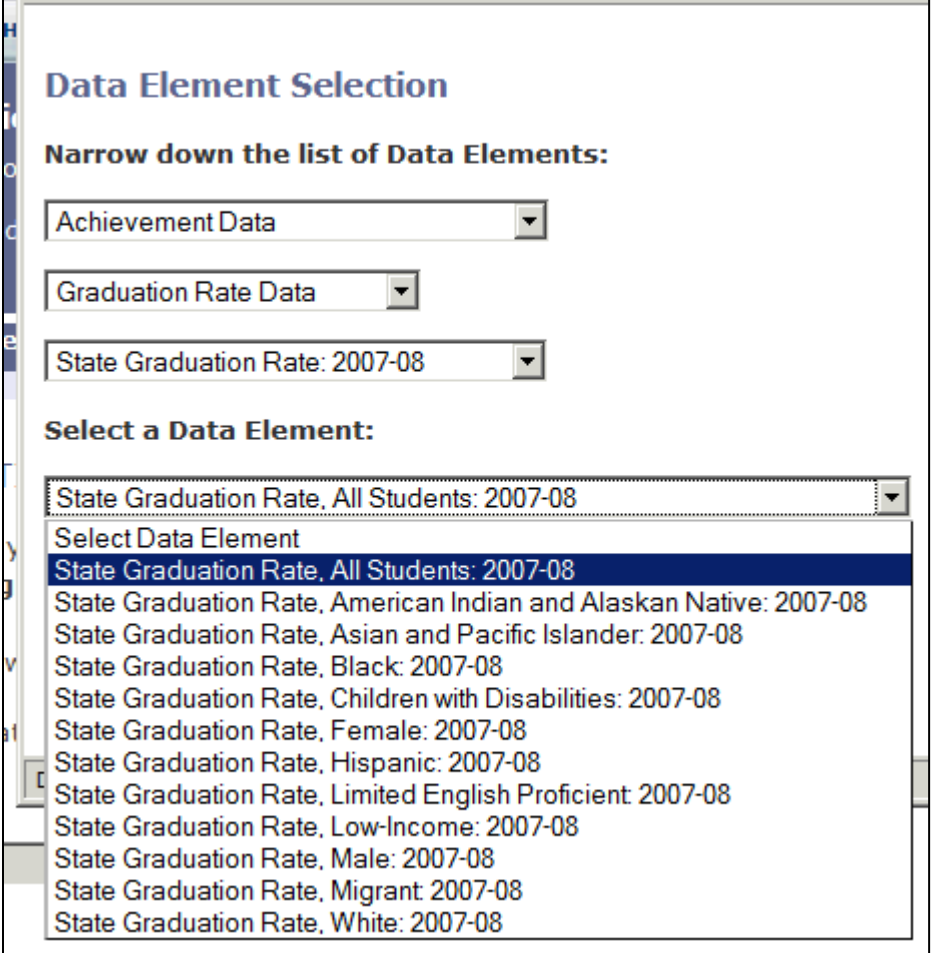

- 4. Then select the *GO* button, the pop-up page will close.
- 5. The *Conditional Analysis* page will display updated drop down list boxes with the other conditional criteria you must select.
- 6. Next, specify an Operator in the drop down menu shown in Figure 4. Depending on which data element you chose as your condition, you will have at least one of the following options.

Figure 4: Select an operator

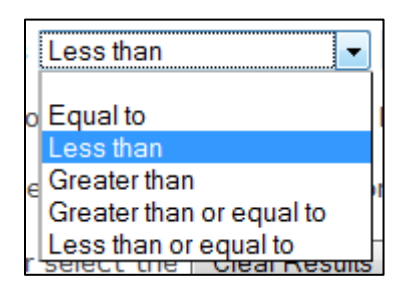

NOTE: If you have selected an element with a text value, the only *operator* option that will be available is "*Equal to.*"

7. Next, specify a data value as shown in Figure 5. The values available in the dropdown box are the range of values for the data element you selected as your condition. Alternatively, you may choose to type in a value in the text box to the right of the drop-down menu.

Figure 5: Select a data value

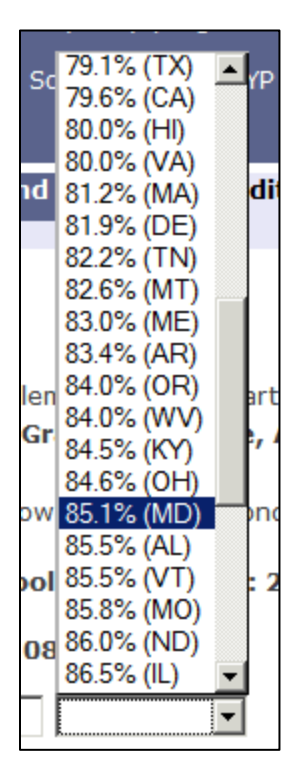

8. Next, click the *Results* button, or to start over, the *Clear Results* button. See Figure 6. The *Results* button will be enabled only when you select all the necessary criteria.

Figure 6: Select Results or Clear Results

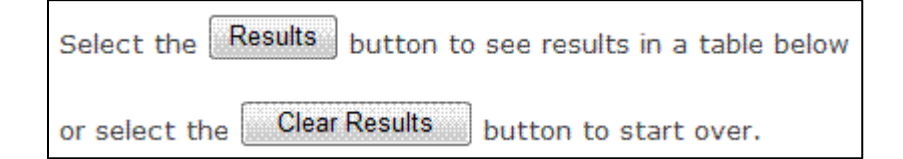

9. After you click the Results button, a US map and a table with a graph will appear. By placing and moving the mouse over a state you will see the result of your conditional analysis. The same result is illustrated, below the map, by a table and a graph (only the table will appear if the data element is not supported by a

graph). The data in the table and the graph is based on the criteria that you selected. The title above the Map describes your data element and the conditions that were selected. An example is shown in Figures 7 (map) and 8 (table and graph).

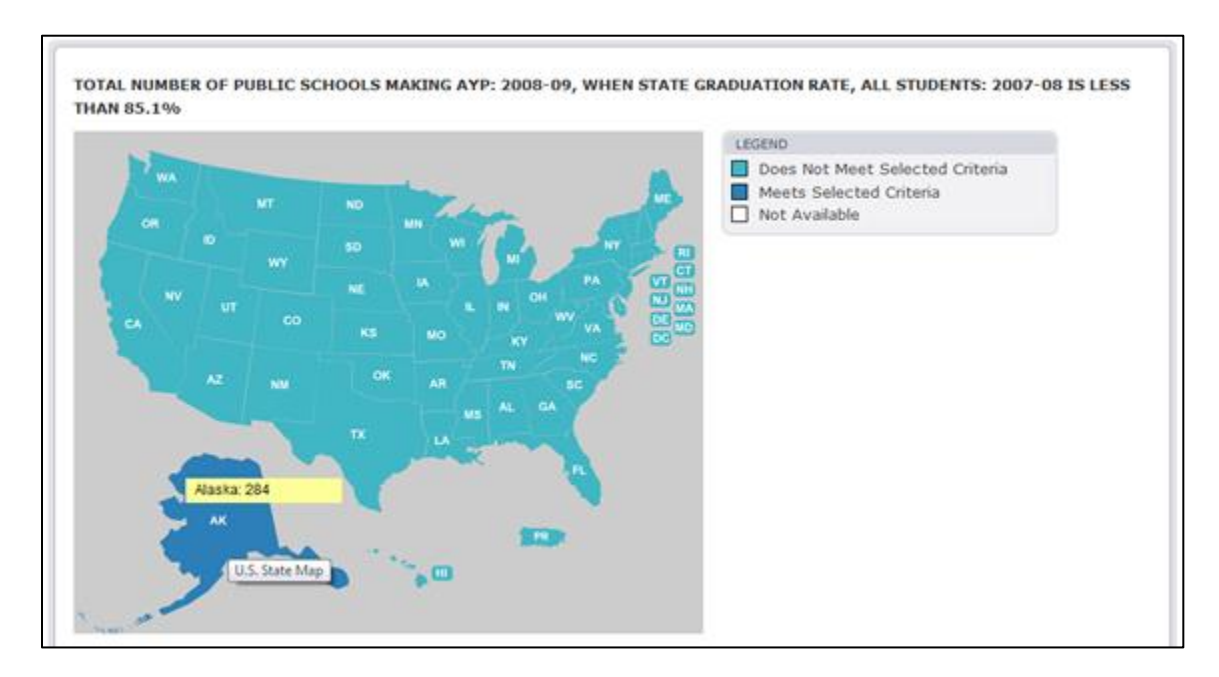

### Figure 7: Map of Results

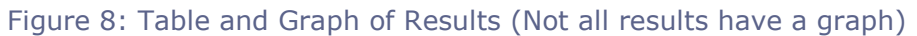

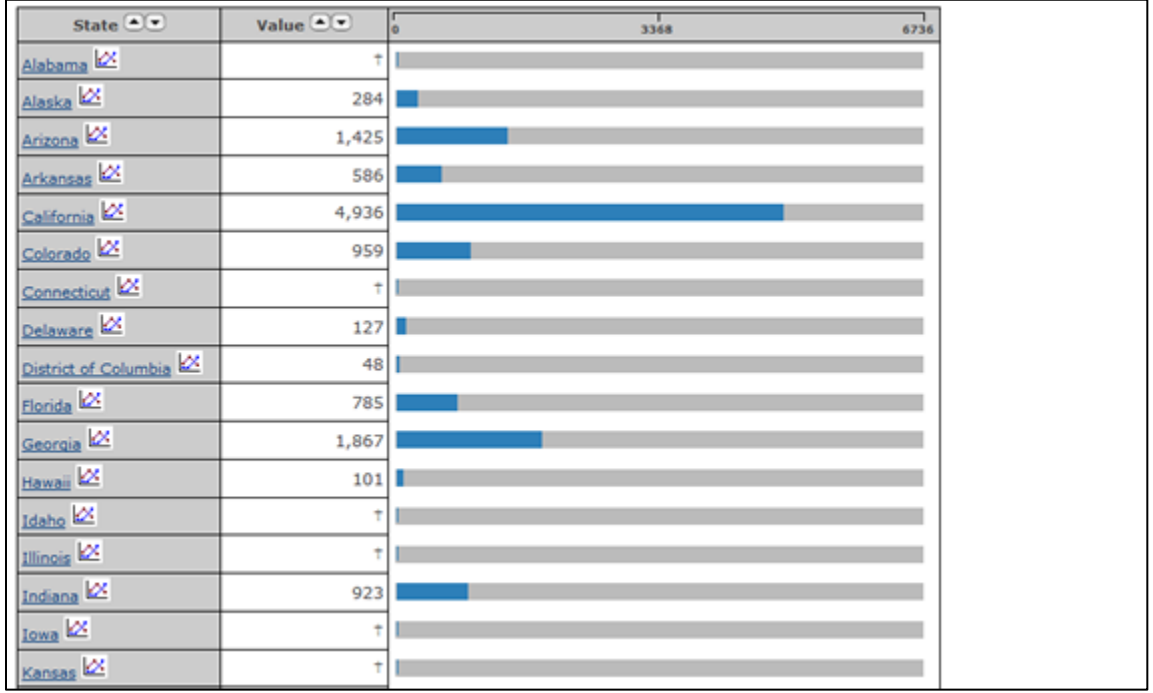

- 10. You will be able to sort table columns in ascending ( $\bigodot$ ) or descending order ( $\bigodot$ ). For some categories, i.e. Adequate Yearly Progress Data, you will also be able to view the Trend Line for your selected state, by clicking the button to the right of its name  $(\mathbb{Z})$ .
- 11. The results shown in the table will be based on the criteria you have selected. In the example above, your selected data element was *Percent of Public Schools Making AYP: 2008-09*. You set a condition that said that the system should only return values for your selected element if the state graduate rate in 2007-08 was less than 85.1 percent. Your results show that Alaska was one state in which the graduation rate was less than 85.1 percent. The graph and table are displaying the value for the *Percent of Public Schools Making AYP: 2008-09 in Alaska*.
- 12. If a table cell contains the "not applicable" symbol (†), that means that for that row the data did not meet the criteria you chose. See Figure 9 for symbol key.

## Figure 9: Symbol Key

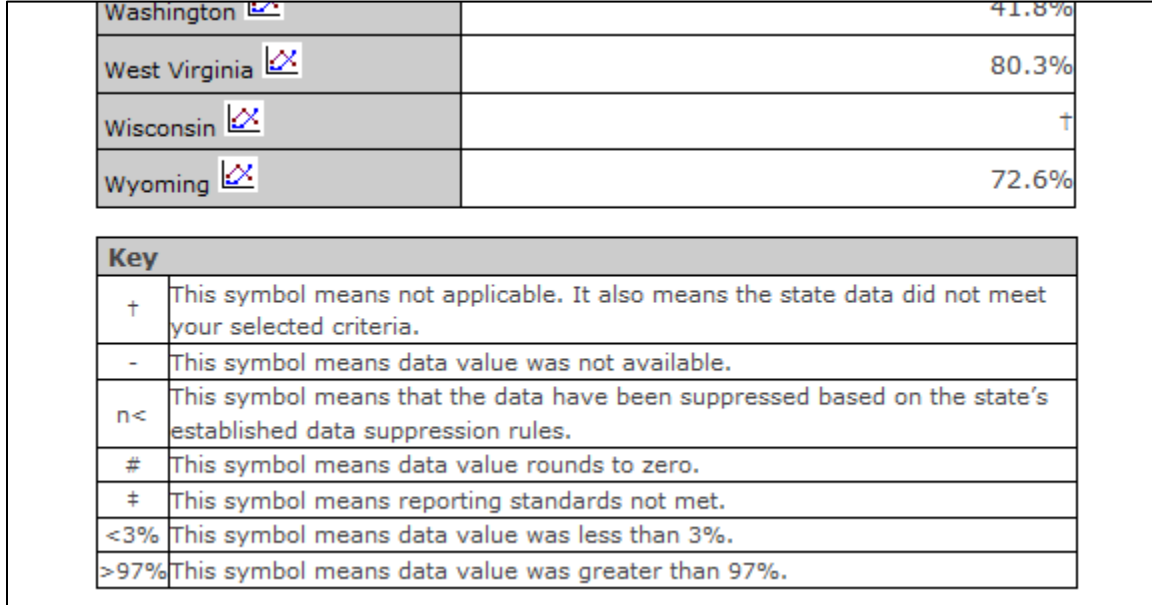

13. Column headings have a footnote link (e.g.  $<sup>1</sup>$ ). Select the link to view the data</sup> element note, source, upload date, and other information.